# **Incident Re<br>
<sub>Re</sub>nute Contract** Guide

# How to Register/Log in

- 1. Zou can access **IT Direct** in several ways.
	- a. Go to the Mountain Brook Schools webpage (www.mtnbrook.k12.al.us) and click on the Tech Assist tab on the top Menu Bar. It is the last tab.
	- b. Click on the following link, or copy and paste it into the web browser: https://login.myschoolbuilding.com/msb@acctNum@ 28924@892@productID@ITD
- 2. If you are a returning user, enter your Email Address and Password. Click Sign In.
- 3. If you have forgotten your password, click the Forgot Password<sup>®</sup> Link and enter your email address. Weall send you instructions for resetting your password.

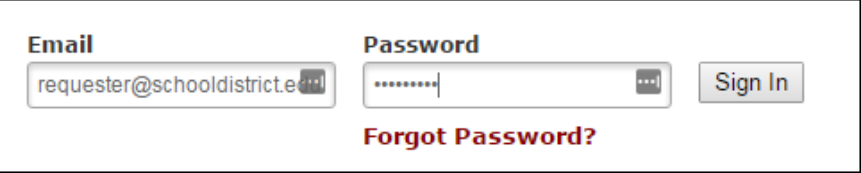

- 4. If you are submitting your first relequest, you must enter registration information first. *ENote: Eour* registration will be complete after you submit your first relluest.
	- Enter the Account Number provided by your Administrator.
	- Enter your First and Last Name, as well as your Phone Number and Email Address.
	- Type the Password you would like to use to log into your Tech Incident (formerly IT Direct) account and confirm it. The password you choose must be  $@$  characters long.
	- Click Register to go to the work order relluest form.

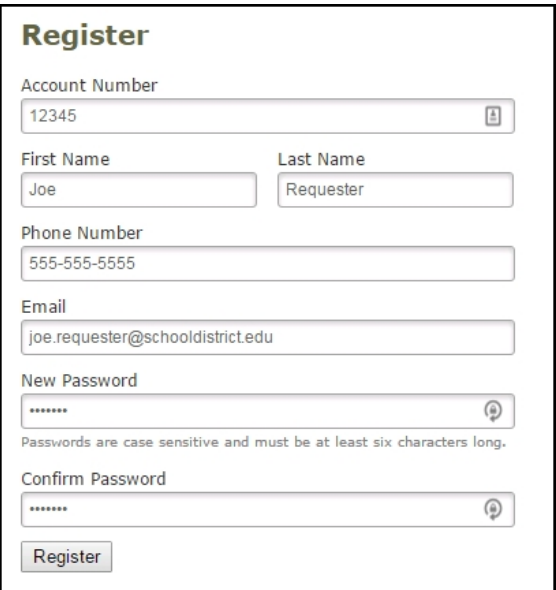

# Save your Information in ClassLink:

Once you have established your password (ellisting users) or account (new users) immediately go to ClassLink to save your password for future use.

### How to Submit a Realuest

Make sure you are on the IT Relluest tab at the top of the screen.

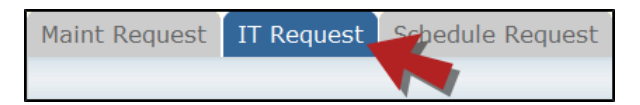

#### **ENote: Any field marked with a red checkmark is a reEuired field.**

• Step 1: These fields will already be filled in with your contact information according to how it was entered upon registration.

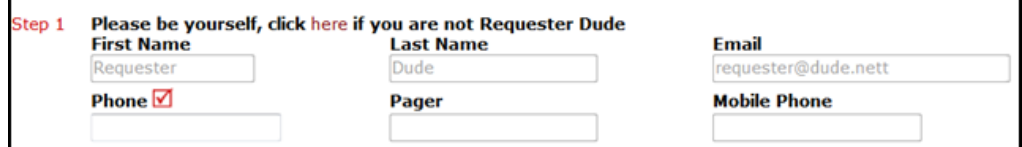

**Step 2:** Click on the drop down arrow and highlight the Location where the work needs to be done. Do the same for **Building** (if available) and Area. Also, be sure to type in the area description or room number in the Area/Room Number field.

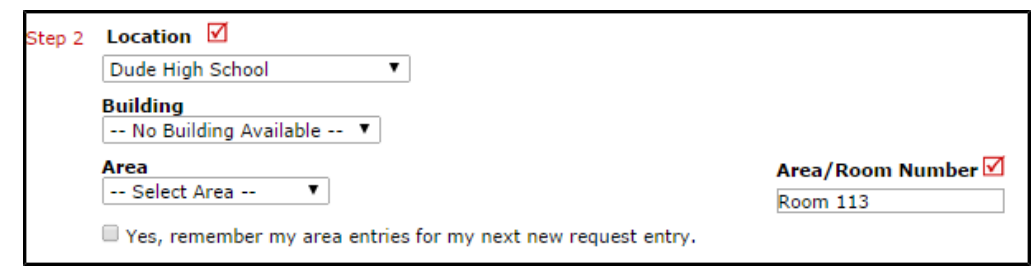

Step 3: Select the Problem Type that best describes the realuest/issue you are reporting.

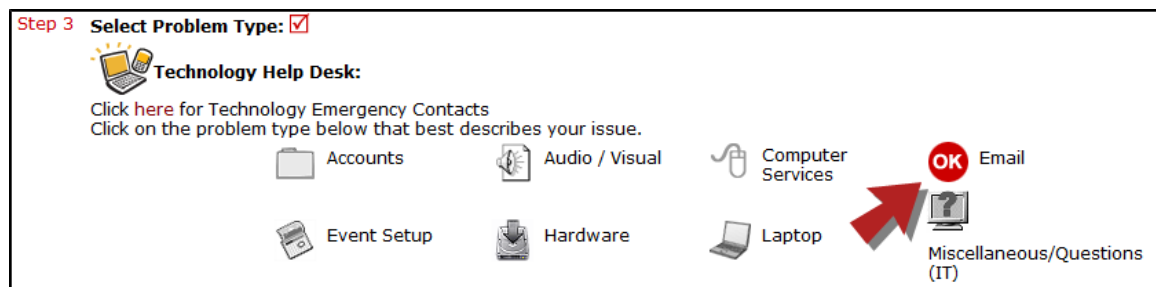

Step 4: Type in a description of the problem.

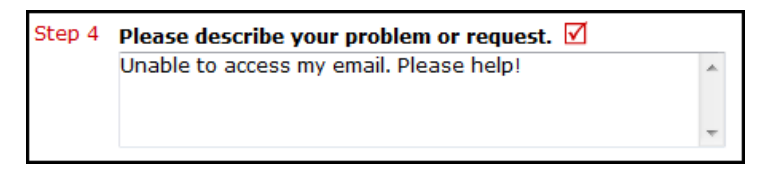

• Step 5: Enter a Tag Number if necessary for a specific piece of elluipment that needs to be worked on.

- Step **a:** Enter a Time Available, such as a planning period, when workers can come by.
- Step 7: Select a Purpose for the work if applicable.
- Step 8: Attach a file to the relatest if necessary (i.e. a picture of damage or screenshot).
- Step 9: Type in the Submittal Password. mtnbrook
- Step 11: Click the Submit button.

## **My ReDuest Tab**

Dou can view any relausts that you have entered into the system by clicking on the My Relausts tab. Hover your mouse over the Shortcuts link and click on My IT Relluests. Pou will see a listing of any relluests that you have entered into the system. Dou are also able to print out a listing of your reDuests by clicking on the printer icon.

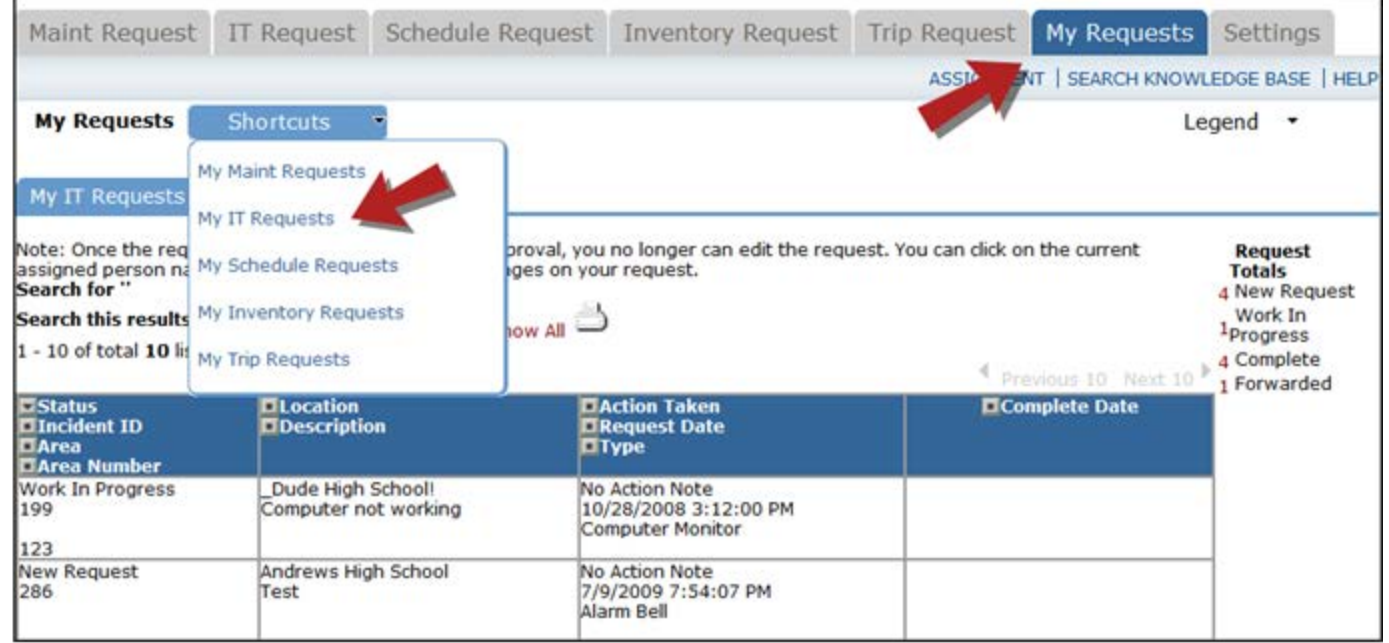

On the My Relluests page you will see up-to-date information on your relluests including the current status, incident ID number, and action taken notes. Dou can click on the number ne<sup>nt</sup> to the status description in the Relluest Totals section to see all of your relluests marked with that status. llou can also search for any work order relauest by typing a key word into the Search boll and clicking GO.

 $\overline{\phantom{a}}$ 

 $\overline{\phantom{a}}$